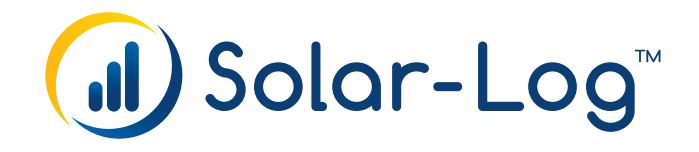

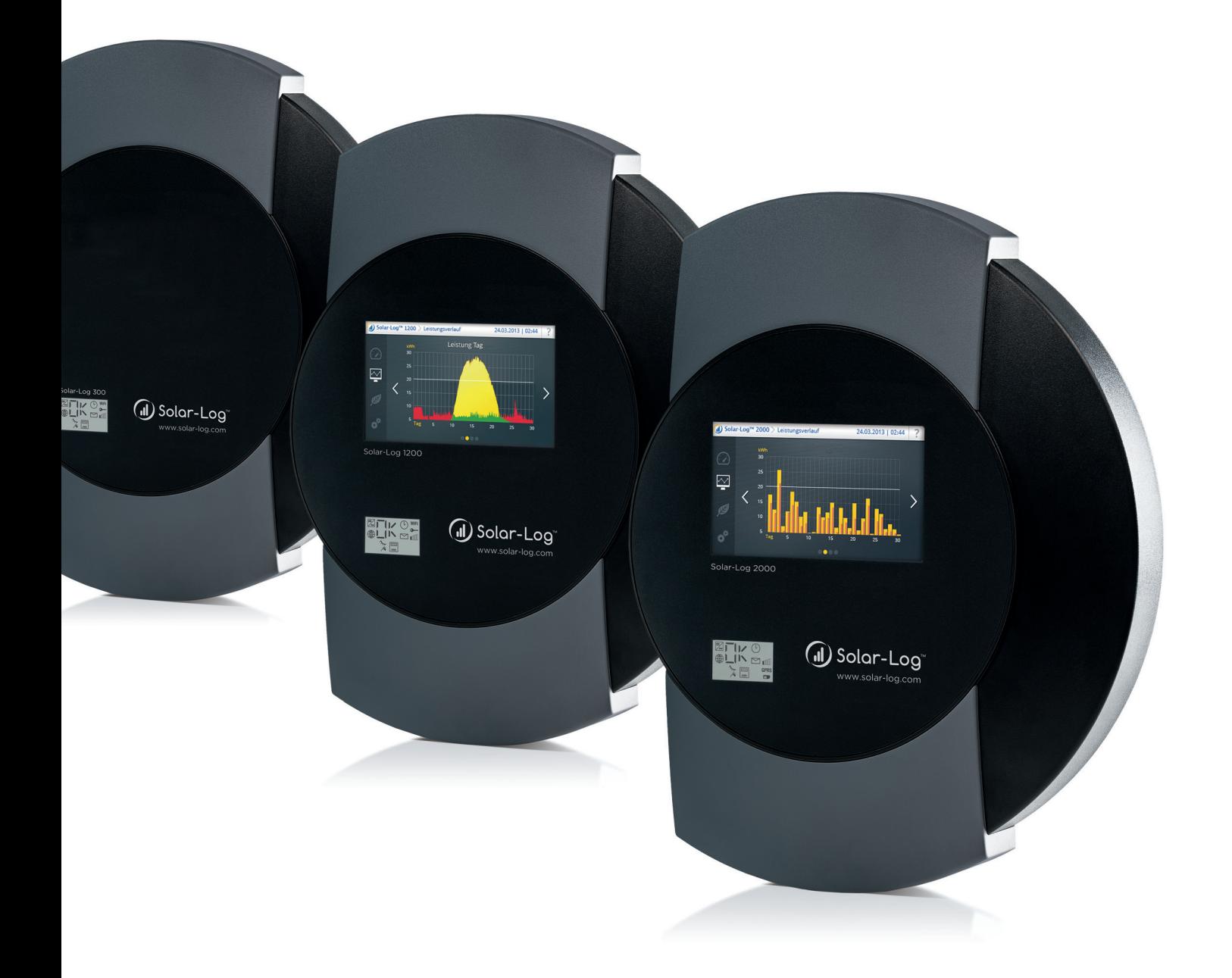

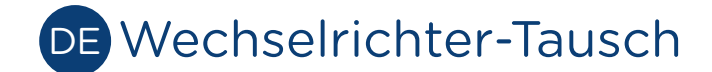

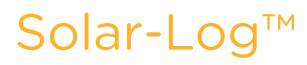

Herausgeber:

Solare Datensysteme GmbH Fuhrmannstr. 9 72351 Geislingen-Binsdorf Deutschland

Tel. +49 (0)7428 / 9418-200 Fax +49 (0)7428 / 9418-280

E-Mail: info@solar-log.com

Technischer Support: Endkunden und nicht geschulte Installateure Tel.: 0900 1737564\*

Installationsprobleme bei geschulten Installateure und Solar-Log™ Partnern Tel.: +49 7428 9418-660

Service und Planungsanfragen Tel.: +49 7428 9418-660

Internationaler Support für Länder ohne Länderpartner Tel.: +49 7428 9418-640

E-Mail: support@solar-log.com

\*0,59 Euro je angefangene Minute für Anrufe aus dem deutschen Festnetz, Mobilfunkpreise können abweichen.

# 1 Anleitung Wechselrichter-Tausch

# 1.1 Einleitend

- • Wechselrichter- und Komponententausch, sowie die Installation einer Firmware immer gemäß Anleitung zum Wechselrichter durchführen.
- • Bei Arbeiten am Wechselrichter, den Wechselrichter AC- und DC-seitig trennen, einschließlich Ziehen des PV-Strings.

## 1.2 Wechselrichter-Tausch über die WEB-Oberfläche

- • Solar-Log™ auf neueste Firmware prüfen und updaten.
- **•** Datensicherung erstellen.
- • Kontrollieren, dass alle Wechselrichter einspeisen.
- • Aufrufen des Solar-Log™ Menüpunktes Konfiguration | Geräte | Erkennung dort die Wechselrichter Neuerkennung über Erkennung Starten durchführen.
	- » Bei SMA-Wechselrichtern werden jetzt zusätzlich verfügbare Kanallisten geladen.\*
- Solar-Log™ startet neu.

## Sollte die Wechselrichter-Neuerkennung fehlgeschlagen sein, nachfolgende Schritte ausführen:

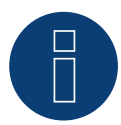

#### Hinweis

Bevor Sie nachfolgende Schritte durchführen, vorher noch einmal die Verkabelung und Terminierung prüfen. Gegebenenfalls das Kabel durchmessen.

Beim Solar-Log™ Werksreset und Wechselrichter-Neuerkennung durchführen.

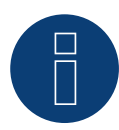

## Wichtiger Hinweis!

Um eine erfolgreiche Wechselrichter-Erkennung durchführen zu können, müssen die Wechselrichter unbedingt ins Netz einspeisen.

## 1.3 Vorgehensweise bei Aufzeichnungsproblemen

Sollte der Solar-Log™ in unregelmäßigen Abständen einen Neustart durchführen oder nicht mehr reagieren, muss dieser auf Werkseinstellungen zurück gesetzt und die Firmware neu installiert werden. Dazu wie folgt vorgehen:

- Datensicherung durchführen.
- • Neueste Firmware von der Homepage (http://www.solar-log.com/de/service-support/firmware. html) laden und einspielen.
- Wechselrichter-Neuerkennung starten. (Wechselrichter müssen alle einspeisen)
- • Nach erfolgreicher Wechselrichter-Neuerkennung die alte Datensicherung (nicht die Konfiguration) wieder einspielen.
- • Solar-Log™ auf ordnungsgemäße Funktion hin prüfen (in der Visualisierung angezeigte AC- und Stringleistungen prüfen).
- • Sollte nach Einspielen der Sicherungen die Funktionalität wieder beeinträchtigt sein, dann Werksreset und Wechselrichter-Neuerkennung erneut durchführen und des SDS Support kontaktieren.

## \*Hintergrundinformation zu SMA-Kanallisten

Die Bezeichnung der SMA-Kanalliste wird bei den Wechselrichtern als Gerätebezeichnung angezeigt bspw.: WR10TL80. Diese Bezeichnung muss sich mit einer neuen Wechselrichter Firmware ändern. Ist dies nicht der Fall und sind Aufzeichnungsprobleme zu verzeichnen, ist bei der Aktualisierung der Firmware oder bei der Wechselrichter-Neuerkennung etwas nicht korrekt abgelaufen. In diesem Fall die betroffenen Wechselrichter nochmals AC- und DC-seitig trennen und nach Wiederinbetriebnahme Wechselrichter-Neuerkennung erneut ausführen.

Solare Datensysteme GmbH Fuhrmannstraße 9 72351 Geislingen-Binsdorf Germany Fon: +49(0) 7428-9418-200 Fax: +49(0) 7428-9418-280 info@solar-log.com www.solar-log.com www.solarlog-WEB.com Hotline: +49(0) 7428-9418-660

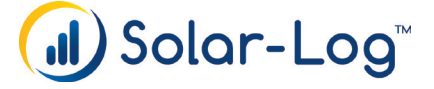

Das Urheberrecht dieser Anleitung verbleibt beim Hersteller. Kein Teil dieser Anleitung darf in irgendeiner Form ohne die schriftliche Genehmigung der Solare Datensysteme GmbH reproduziert oder unter Verwen dung elektronischer Systeme verarbeitet, vervielfältigt oder verbreitet werden.

Änderungen vorbehalten.

Zuwiderhandlungen, die den o. g. Angaben widerspre chen, verpflichten zu Schadensersatz.

Alle in dieser Anleitung genannten Marken sind das Eigentum ihrer jeweiligen Hersteller und hiermit aner kannt.